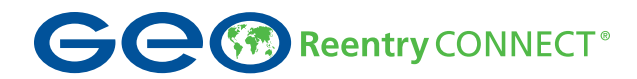

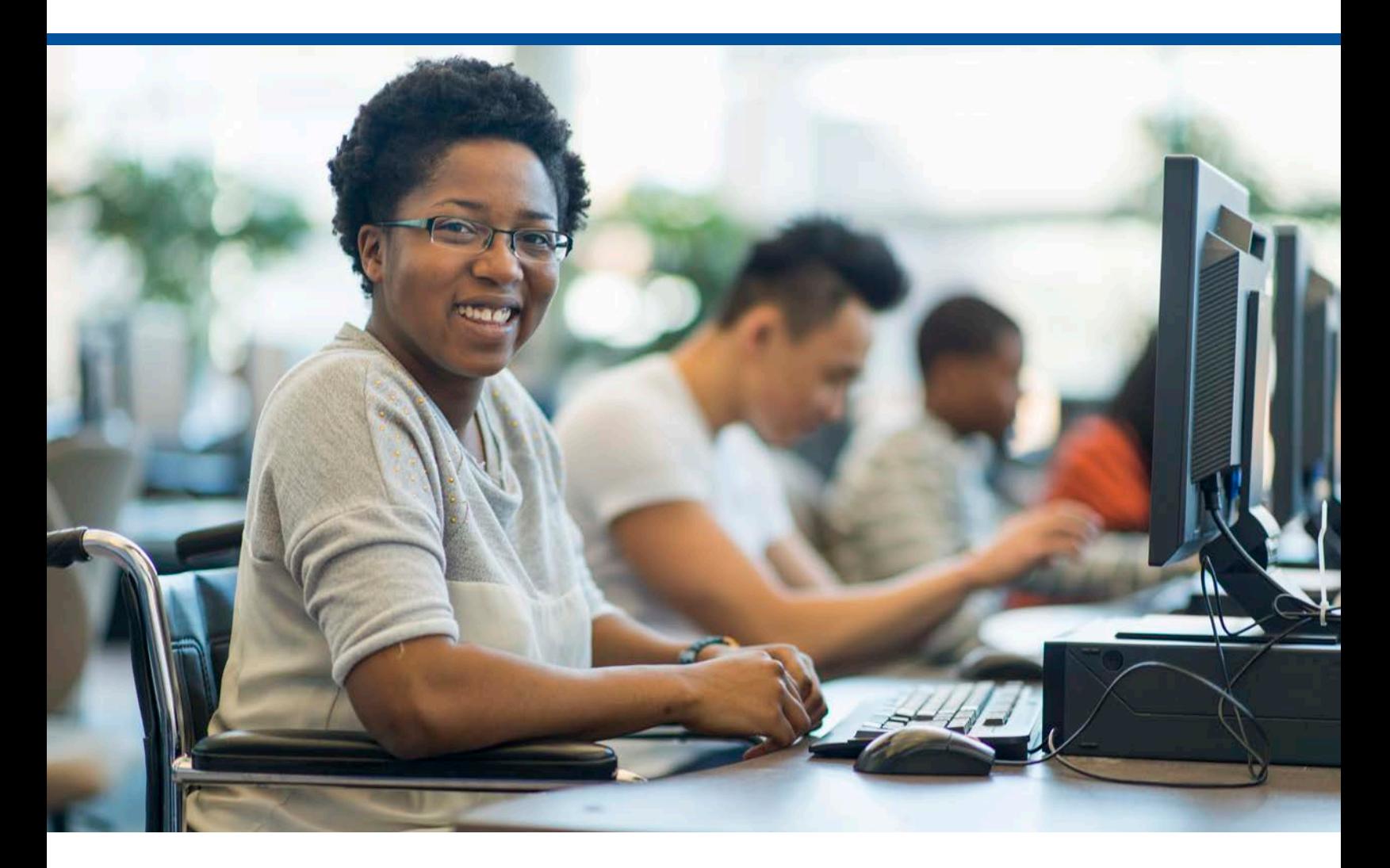

# **Basic Computer Skills Guide**

Use this guide to learn the basic computer skills needed for everyday tasks.

# **TABLE OF CONTENTS**

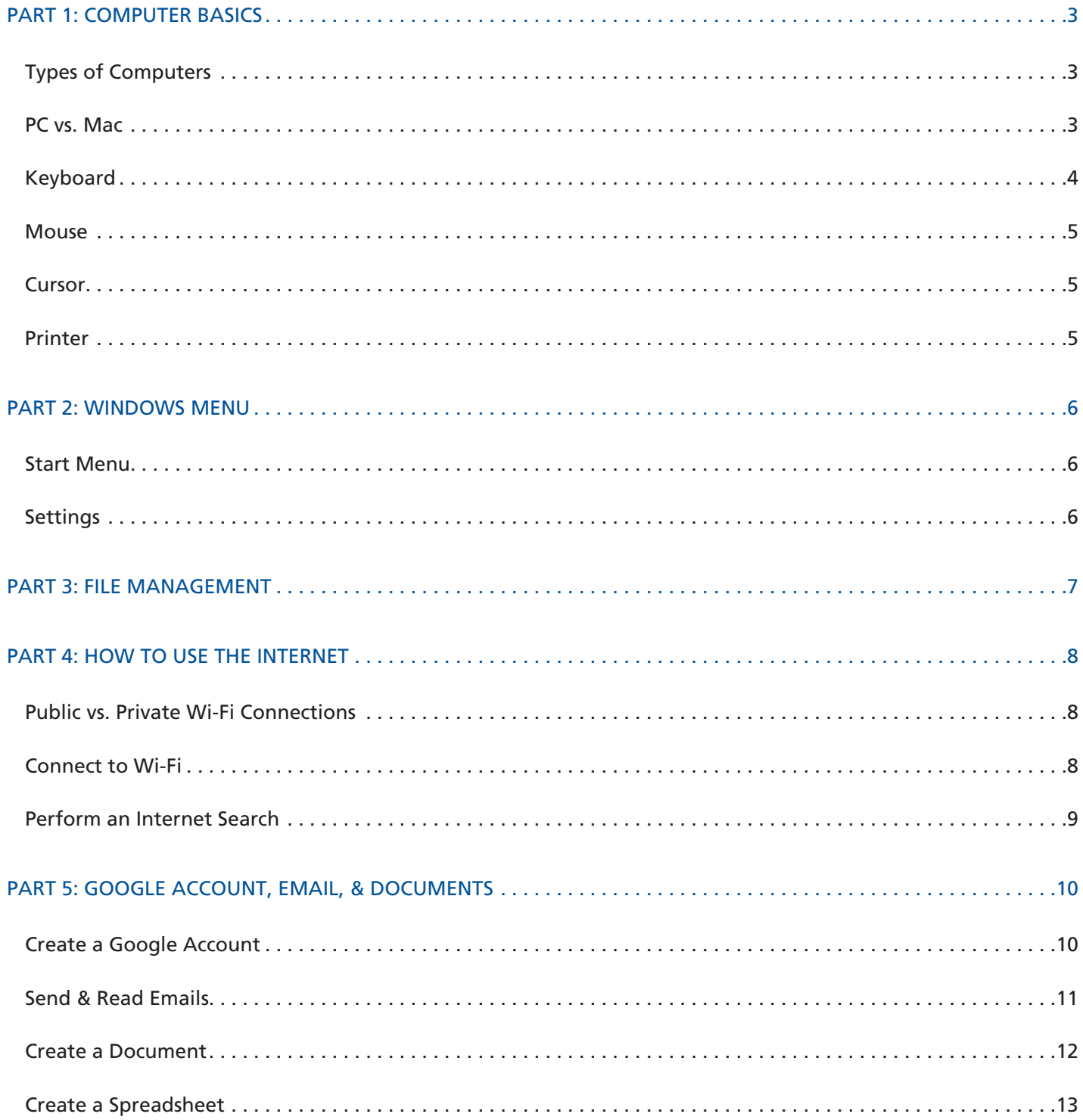

# **PART 1: COMPUTER BASICS**

If you are new to technology, using a computer can be overwhelming. Read on to become familiar with some computer basics.

## **Types of Computers**

Computers come in many shapes and sizes. Below is a comparison of the two main types.

The choice between a desktop computer and a laptop depends on your specific needs and preferences. A laptop may be the better option if portability and convenience are important. A desktop computer might be more suitable if you require higher performance and customization options.

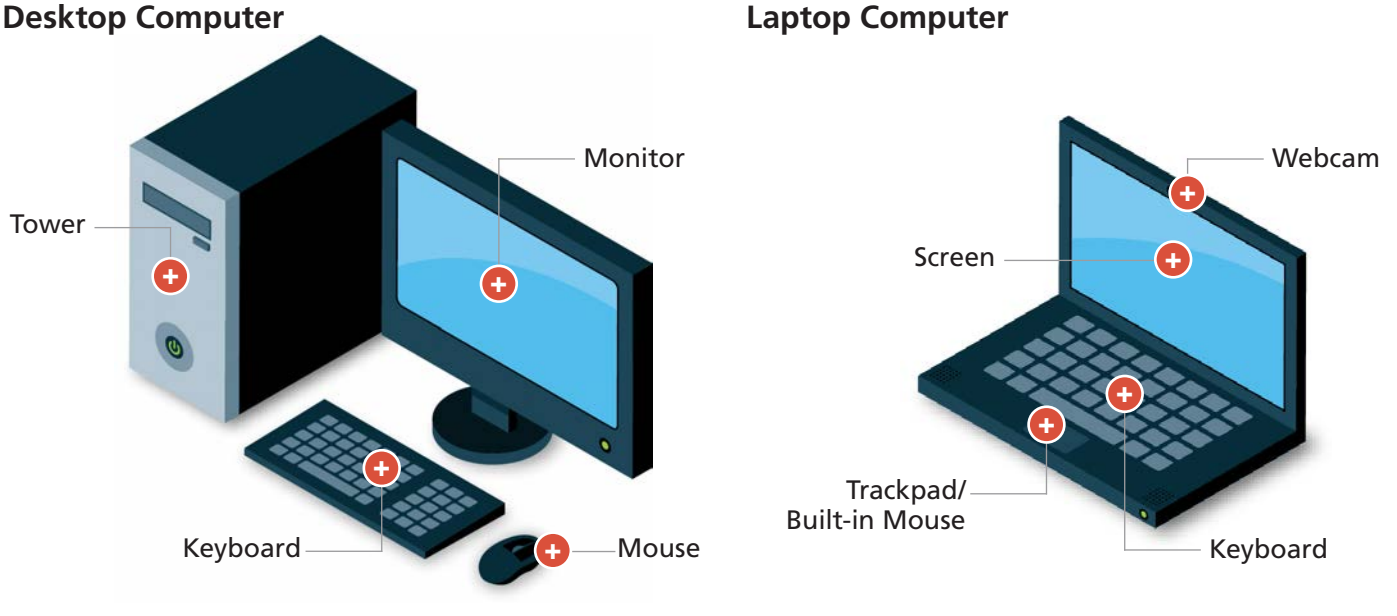

- ∙ Used in a stationary location, like a desk
- ∙ Composed of separate parts
- ∙ Must be plugged into an outlet to use
- ∙ Portable design for on the go use
- ∙ Parts built into the computer
- ∙ Cordless, but requires a power cord to recharge

## **PC vs. Mac**

The two types of computers are Personal Computer (PC) and Macintosh (Mac). Here, are some key distinctions:

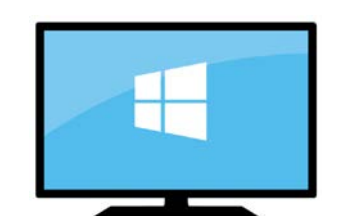

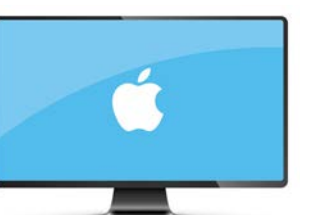

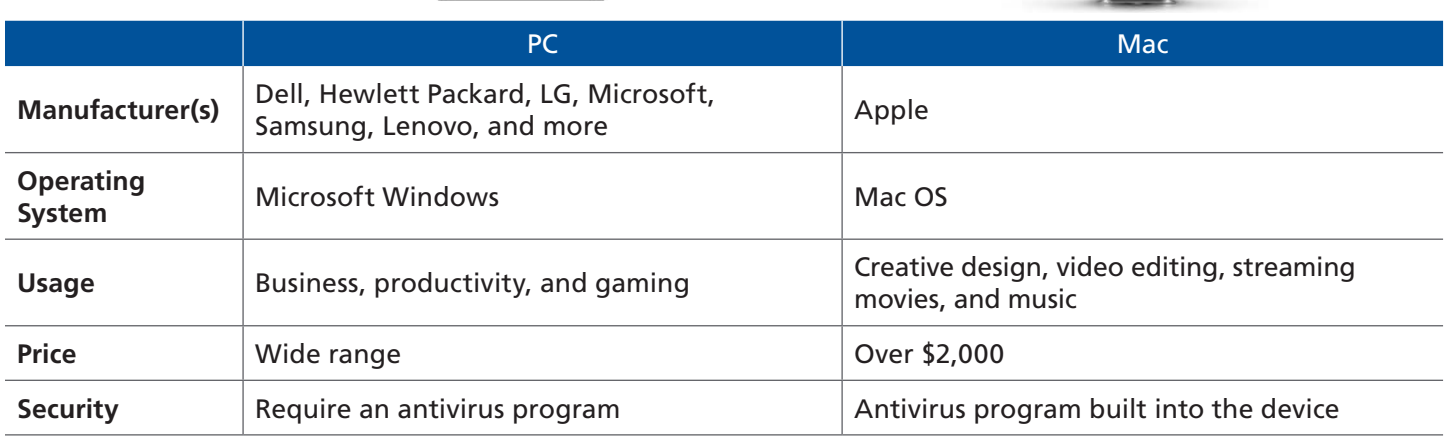

## **Keyboard**

The keyboard contains a set of keys, including letters, numbers, and special characters used to type text. It also includes function and shortcut keys.

**Note:** [Typing Club](https://www.typingclub.com/) *and* [Typing.com](https://www.typing.com/) *offer free keyboarding classes for all computer levels.*

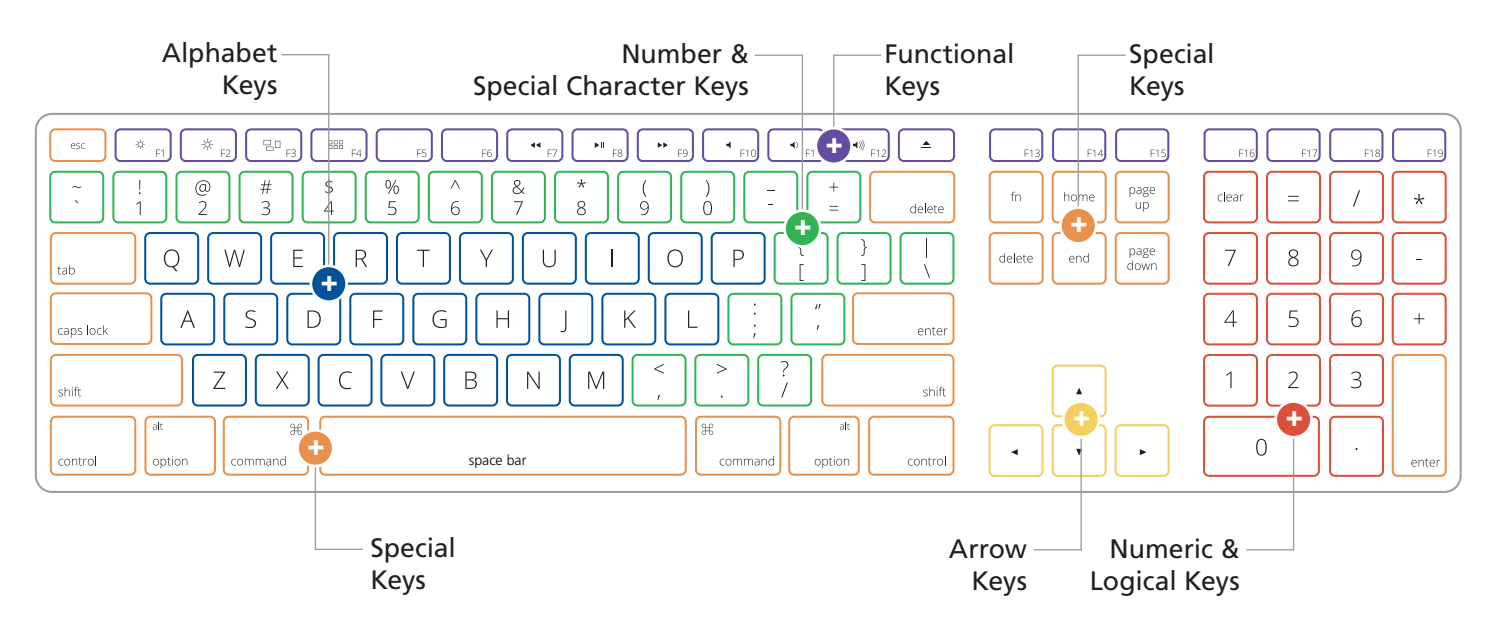

- **∙ Capitalize letters/type special characters:** Hold down the "shift" key and type. For example, to type capital "A", press the "shift" key and "a" key. To type a percent sign, press the "shift" key and "5" key.
- **∙ Delete a character:** Use the "backspace" key to delete a character to the left of the cursor. Use the "delete" key to delete a character to the right of the cursor.
- **∙ Arrow keys:** Moves the cursor up, down, left, or right.
- **∙ Tab key:** Moves the cursor between fields or boxes on a web page or form.
- **∙ Enter key:** Moves the cursor to the next line or to submit a form. On some keyboards, this is also known as the "return" key.
- **∙ Space bar:** Adds a space between text.

#### **Mouse**

The mouse allows you to move the cursor on the computer monitor/screen and select objects or text. It typically has two buttons to perform various functions.

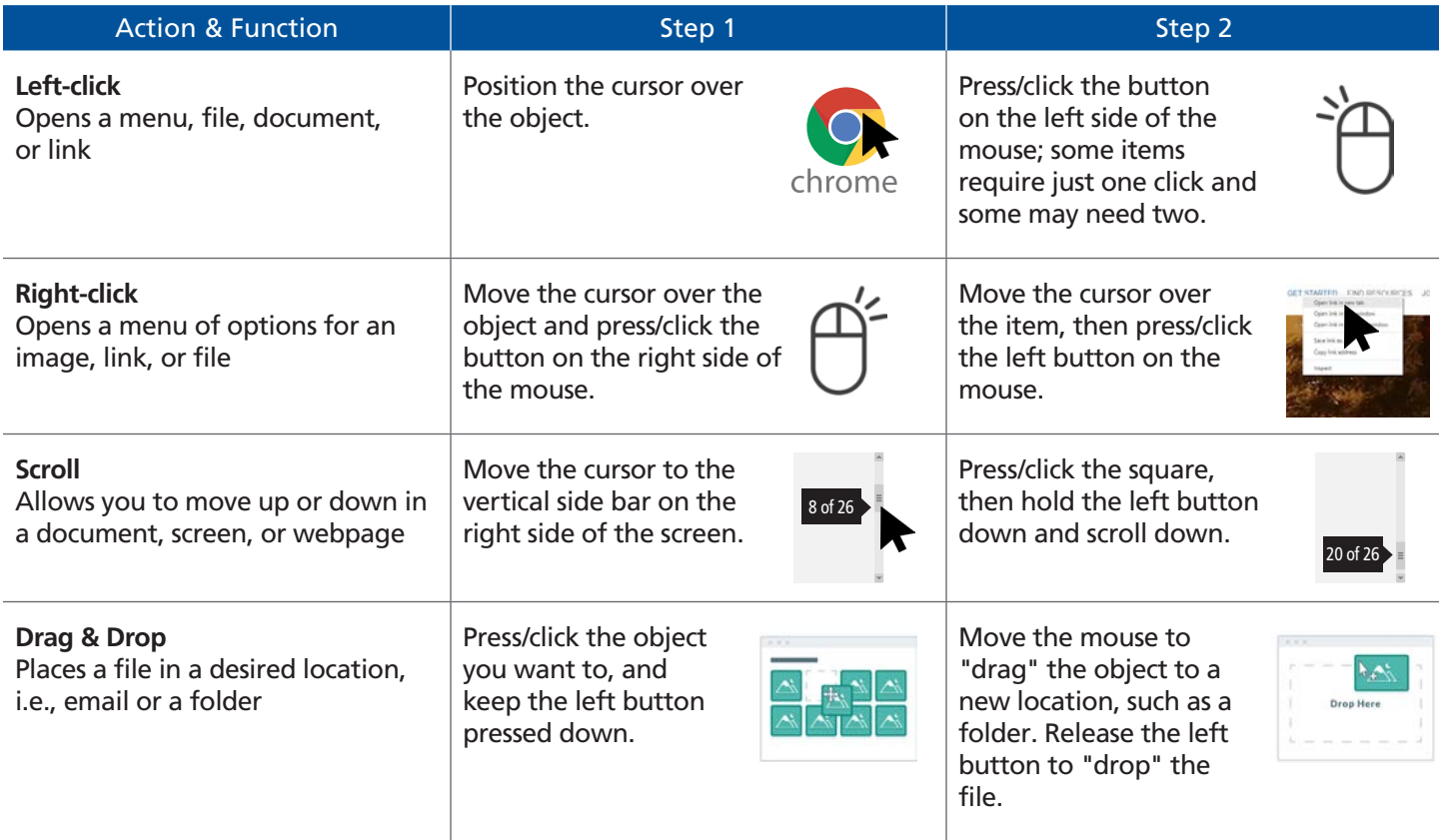

## **Cursor**

The mouse controls the pointer on the screen, known as the cursor. The cursor looks like an arrow in its default state, but changes shape as it performs different computer tasks. Below are the most common types of cursors used in Microsoft Windows.

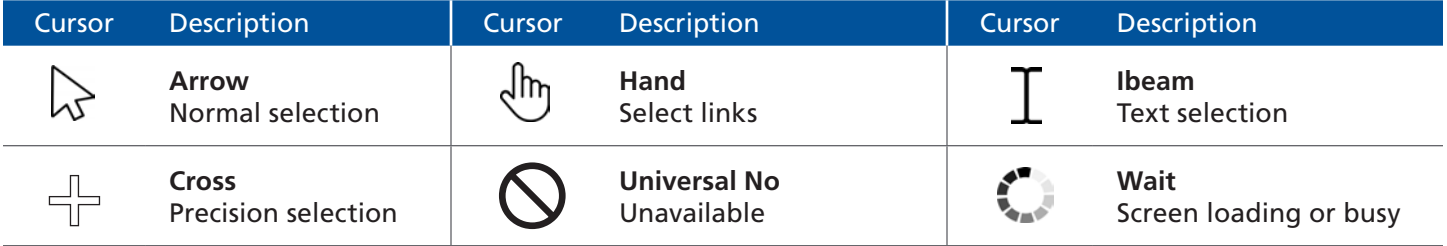

#### **Printer**

Printers allow you to print, copy, and scan documents. Below are the steps to print a document.

**Note:** *These steps may vary depending on the type of computer and printer you are using.*

**Step 1:** Make sure the printer is connected to the computer and turned on.

**Step 2:** Open the document or image you want to print. This can be a file you've saved on your computer, a webpage, or an email.

**Step 3:** Click on the "File" menu in the top left corner of the window, and select "Print".

**Step 4:** Choose the printer you want to use if multiple printers are installed.

**Step 5:** Adjust print settings, such as number of prints, double-sided printing, and color vs. black and white.

**Step 6:** Click the "Print" button to send the document or image to the printer.

# **PART 2: WINDOWS MENU**

Every computer has an operating system. As discussed in Part 1, PCs typically use Microsoft Windows. Similar to smartphones, as Windows makes upgrades, they release numerical versions. The following sections will walk you through Windows 10.

#### **Start Menu**

Here, you can access applications, search for programs and files, customize settings, and connect to the Internet by clicking on the Windows icon  $\blacksquare$  in the bottom left corner of your monitor.

#### **Settings**

Click the gear icon  $\ddot{\bullet}$  to access the Windows Settings options.

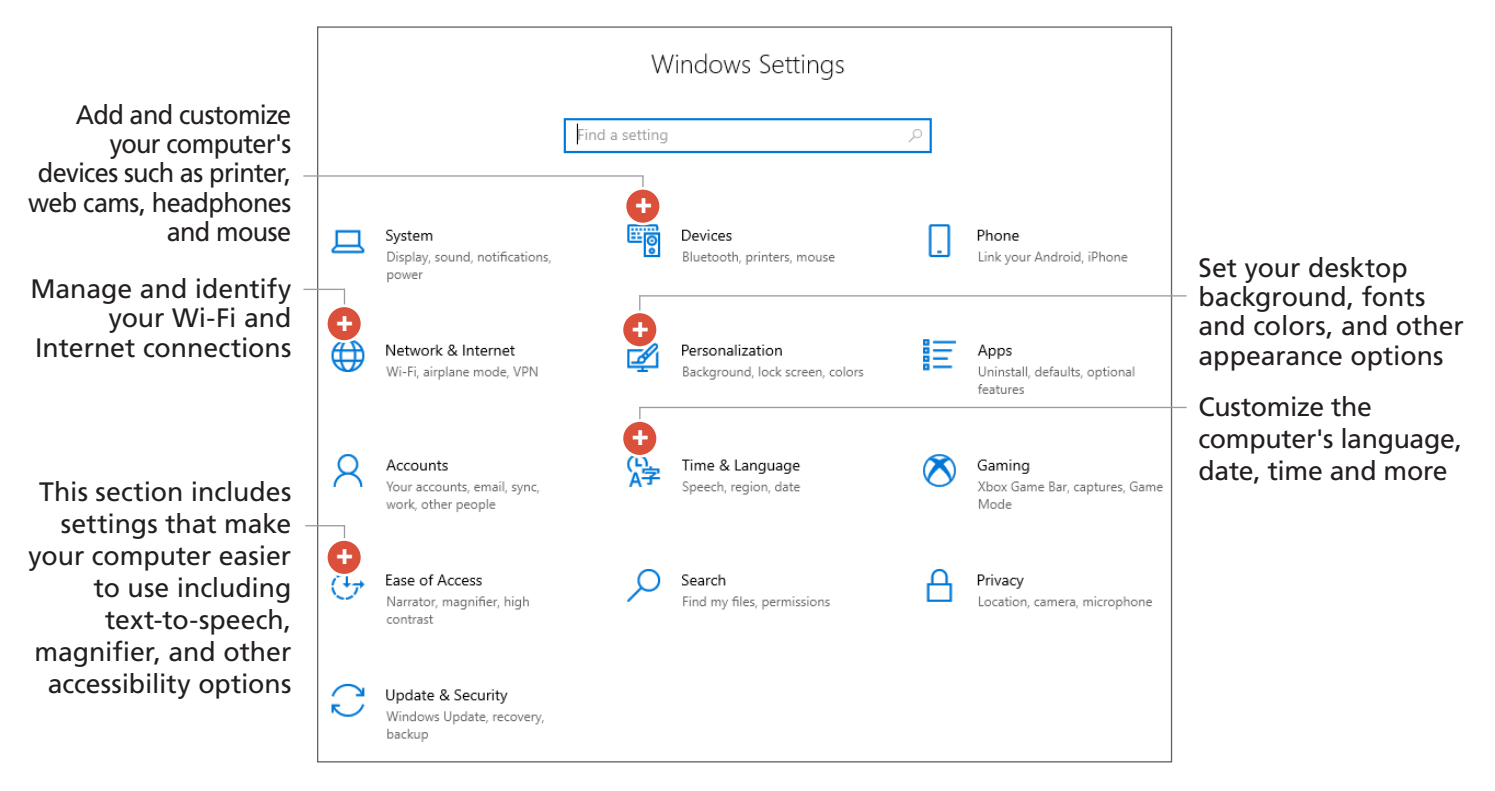

# **PART 3: FILE MANAGEMENT**

Using files and folders helps you organize, store, and access information more efficiently. Below are some basic functions in Windows 10.

**1. File Explorer:** Open File Explorer by clicking on the folder icon or pressing the Windows key + E.

**2. Navigate folders:** Use the left-hand pane to navigate through different folders and drives. Click on a folder to display its contents in the main window to the right.

**3. Search for files/folders:** Use the search box in the top-right corner to search for specific files or folders. Type keywords related to the item and the search results will appear in the main window.

**4. Create a folder:** Right-click on your desktop, select "New", and click on "Folder". Type over New Folder highlighted in blue to name the folder. Then press "Enter".

**5. Copy file:** Select the file you want to copy, right-click, and select "Copy". Navigate to where you want to copy the file, right-click and select "Paste".

**6. Delete file:** Select the file you want to delete, rightclick, and select "Delete" or press the "Delete" key on your keyboard.

**7. Rename file:** To rename a file, right-click on the file, select "Rename", and type in the new name.

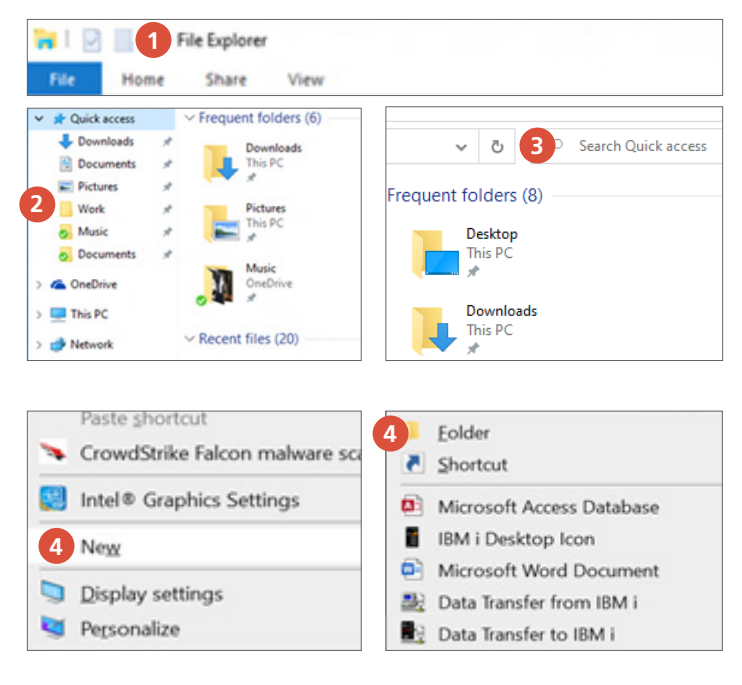

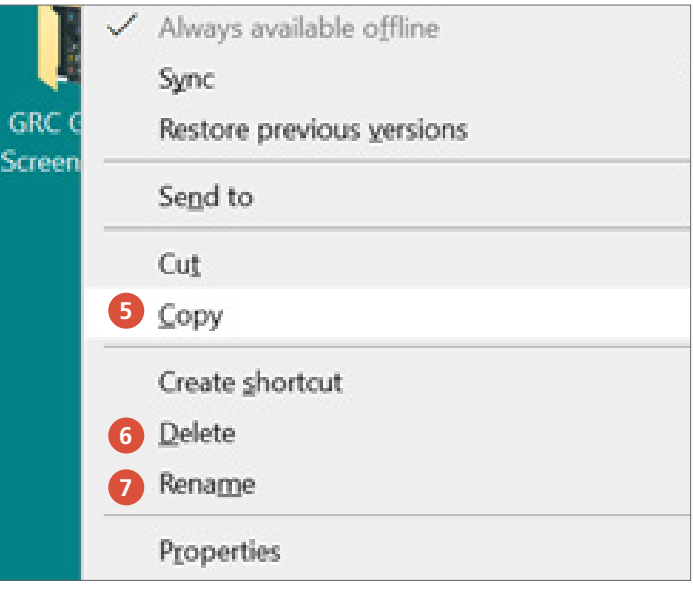

# **PART 4: HOW TO USE THE INTERNET**

## **Public vs. Private Wi-Fi Connections**

It's important to understand the security implications of public and private networks and to take the necessary precautions to protect your data and privacy.

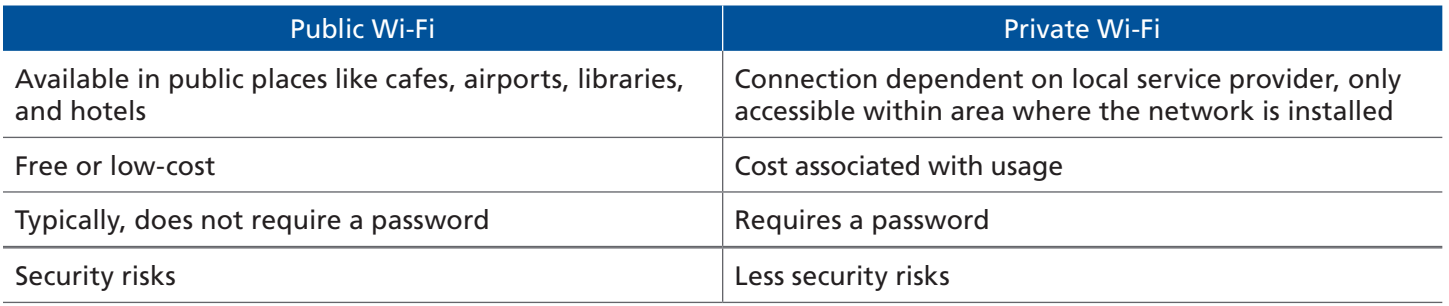

#### **Connect to Wi-Fi**

Wi-Fi technology allows computers and devices to connect to the Internet and communicate with each other. To connect to Wi-Fi, go to the computer's settings, and select Network & Internet, as seen on page 6.

**Step 1:** Turn Wi-Fi on, and select a network.

**Step 2:** A list of available Wi-Fi networks will appear. Select the network you want to connect to from the list.

**Note:** *If the network is secure, you will be prompted to enter the Wi-Fi network password. Type the password, and click "Next" or "Connect".*

**Step 3:** Once connected, you will see a message saying "Connected" or the network name with the "Connected" status.

**Note:** *If you have previously connected to a network and want to automatically connect to it when in range, enable the "Connect automatically" option when entering the password.*

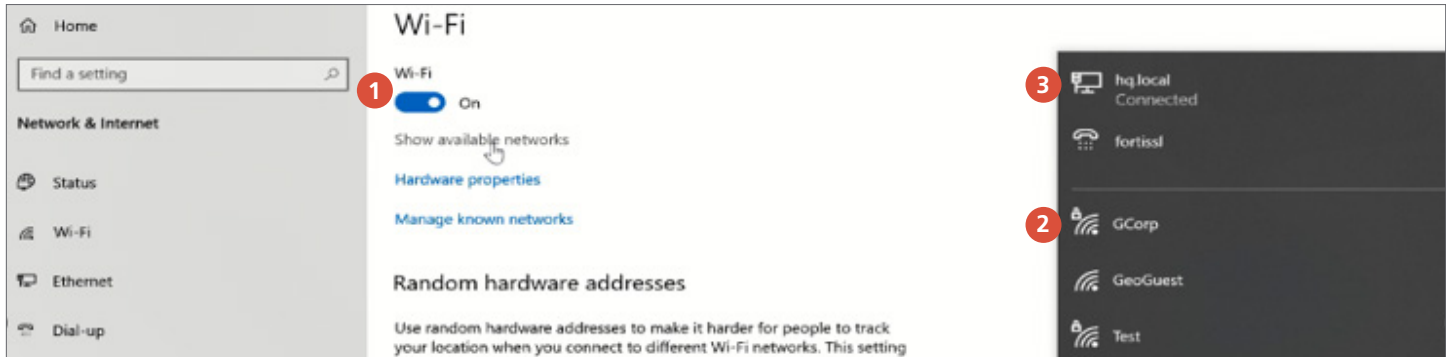

#### **Perform an Internet Search**

Every computer comes with a web browser installed. Many browsers are out there, but the most popular are Google Chrome, Microsoft Edge, Mozilla Firefox, and Apple Safari. These instructions are based on Google Chrome. To start, double-click on the Chrome web browser to open Google's search page.

**Step 1:** Type what you want to search in the address bar at the top of the page or in the main search bar. This can be a single word, a phrase, or a question. For example, type "how to create a resume", then click on the "Google Search" button or press the "Enter" key on the keyboard.

**Step 2:** View the search results that appear on the page.

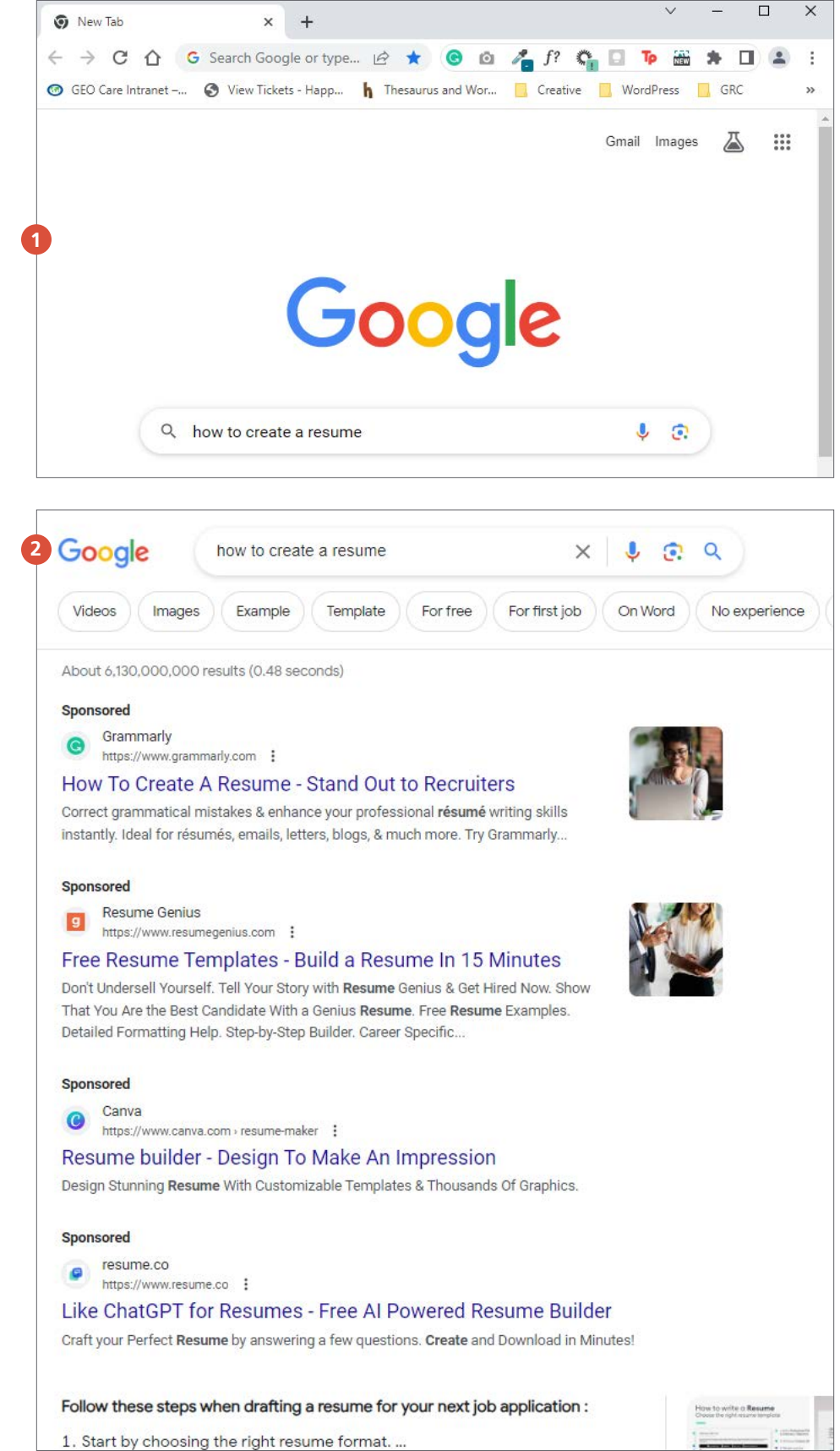

# **PART 5: GOOGLE ACCOUNT, EMAIL, & DOCUMENTS**

You can create a free Google account to send emails, create documents and spreadsheets, and much more. To start, open your browser and type<https://accounts.google.com/signup>.

**Note:** *Visit* [Google Workspace Learning Center](https://support.google.com/a/users/answer/9282664?usp=docs_web&visit_id=638176970005906441-592571478&p=docs_training&rd=1) *to find training and help.*

## **Create a Google Account**

#### **Steps 1:**

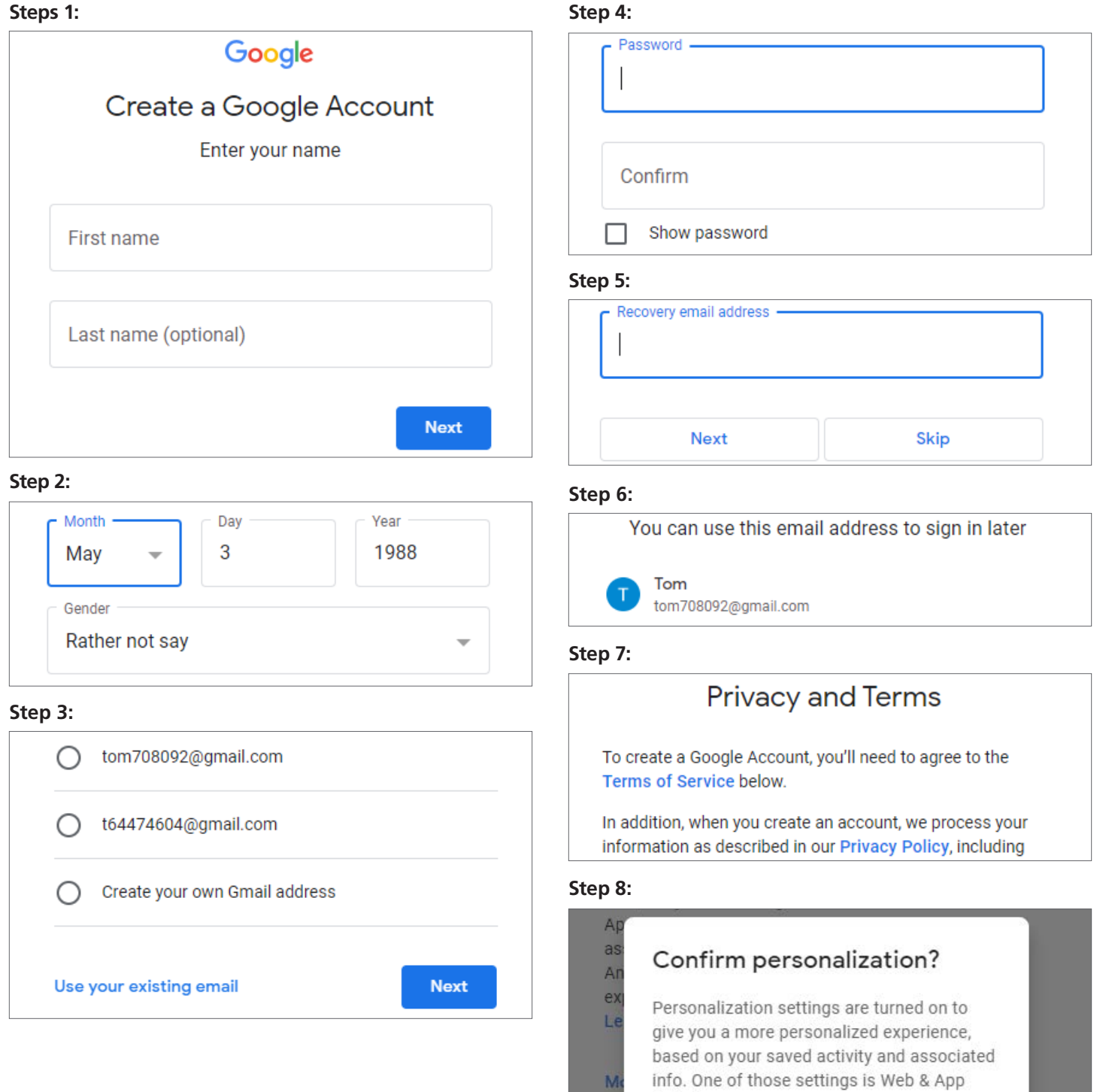

You can change this and other settings by selecting "More options" below.

Activity.

C

## **Email**

Gmail is a popular service offered by Google to send, receive, and save emails and access other services like Google Docs and Google Sheets. To start, open your web browser, and go to your Gmail account at<https://www.gmail.com/>.

**Note:** *For help setting up an email address, visit the* [Get Started](https://georeentryconnect.com/get-started/ and make blue) *page, and click Email Setup.*

#### **Send an Email**

**Step 1:** Click "Compose" in the top left corner.

**Step 2:** Enter recipient's email address next to To and a subject.

**Step 3:** Type your message in the body of the email.

**Step 4:** Use the bottom section to change the format, attach a document, attach an image, and delete the email draft.

**Step 5:** Once complete, click the "Send" button.

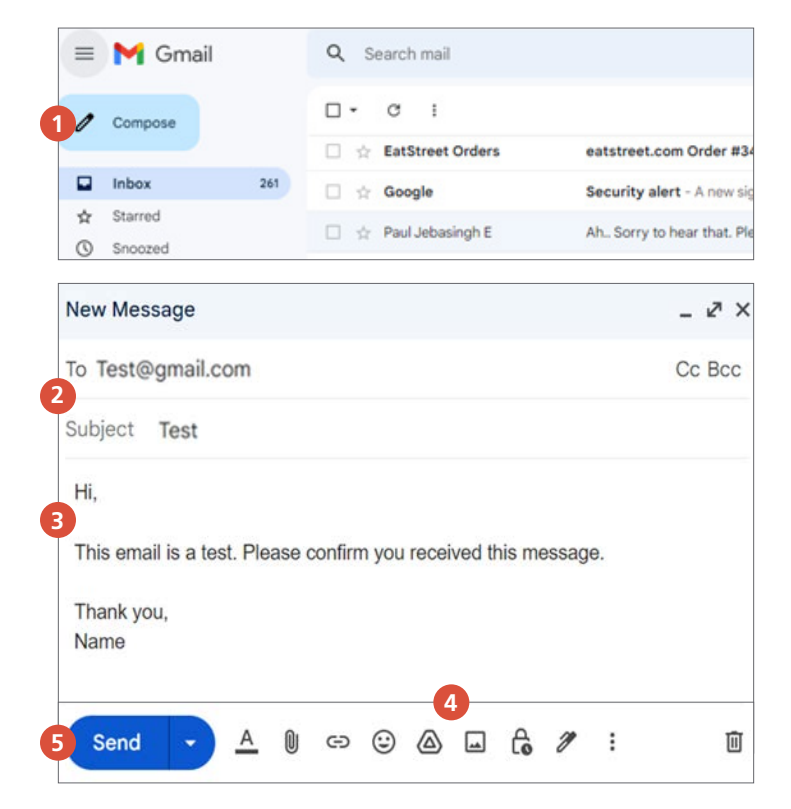

#### **Read & Respond to an Email**

**Step 1:** Incoming emails appear in your inbox. To read an email, double-click on the title.

**Step 2:** To respond to an email, click "Reply" at the bottom of the message. You can also forward messages and add recipients to an email thread.

**Step 3:** To archive, report spam, and delete an email, use the tools at the top of the page. To see the functions of each, simply hover over the icons.

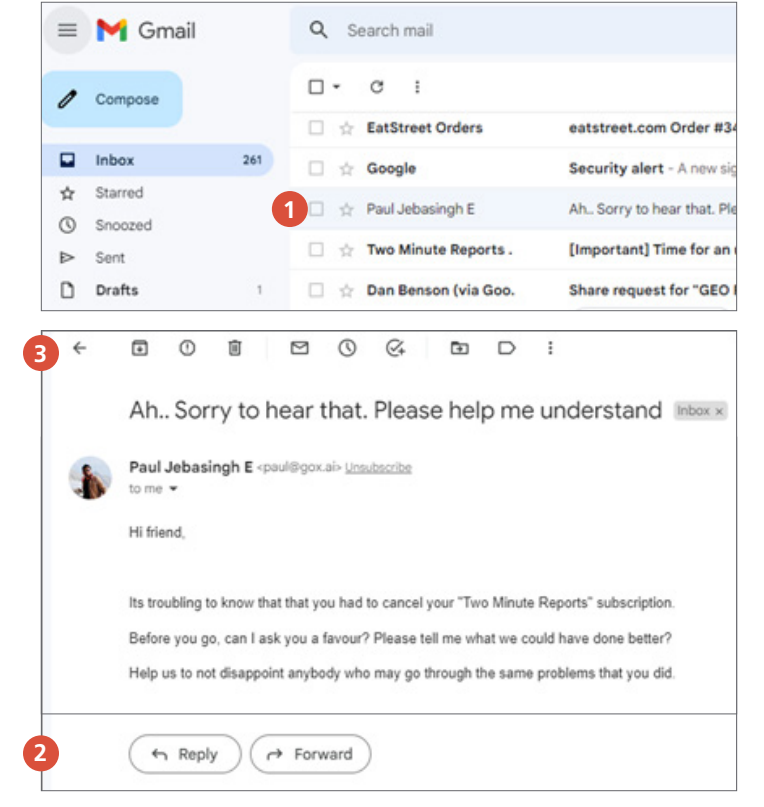

#### **Create a Document**

With Google Docs you can create, edit, and share documents online. Below are the basic steps to create a new document. To start, open your web browser and go to your Google Docs account at [https://docs.google.com.](https://docs.google.com) You may be asked to sign into your Google account.

 $\equiv$ 

Docs

Е

Q Search

**Step 1:** Click "Blank".

**Step 2:** Use the formatting tools at the top of the page to change text, add headings, change font sizes, and more. Insert images or other media by clicking "Insert" and choose the appropriate option. To see the functions of each, simply hover over the icons.

**Step 3:** When you finish a document, it will automatically save to your Google Drive. We recommend you download it as a Microsoft Word and save a copy on your computer as well.

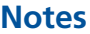

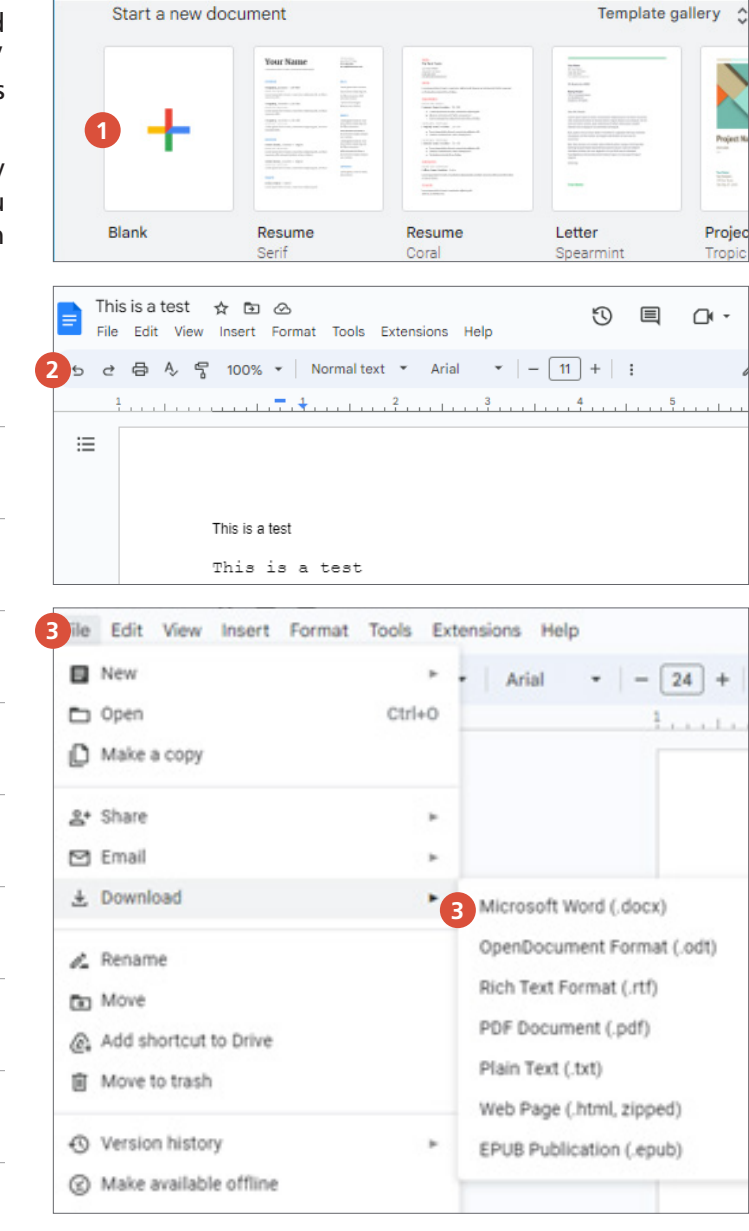

#### **Create a Spreadsheet**

Google Sheets is a free, cloud-based program to create, edit, and share spreadsheets online. Here are the basic steps to create a new spreadsheet. To start, open your web browser and go to your Google Sheets account at [https://](https://sheets.google.com) [sheets.google.com.](https://sheets.google.com)

 $\equiv$ 

 $=$ 

Docs

Start a new document

Q Search

 $\label{eq:11} \textbf{Your Name} \qquad \qquad \underbrace{\textbf{Flow}}_{\textbf{Conv}} \qquad \qquad \underbrace{\textbf{Flow}}_{\textbf{Conv}}$ 

Template gallery 4

l a

**Step 1:** Click "Blank".

**Step 2:** Enter data into the spreadsheet, and use the formatting tools at the top of the page to edit your data, change colors, adjust column widths, and more. To see the functions of each, simply hover over the icons.

**Step 3:** Once you finish a spreadsheet, it will automatically save to your Google Drive. We recommend you download it as a Microsoft Excel and save a copy on your computer as well.

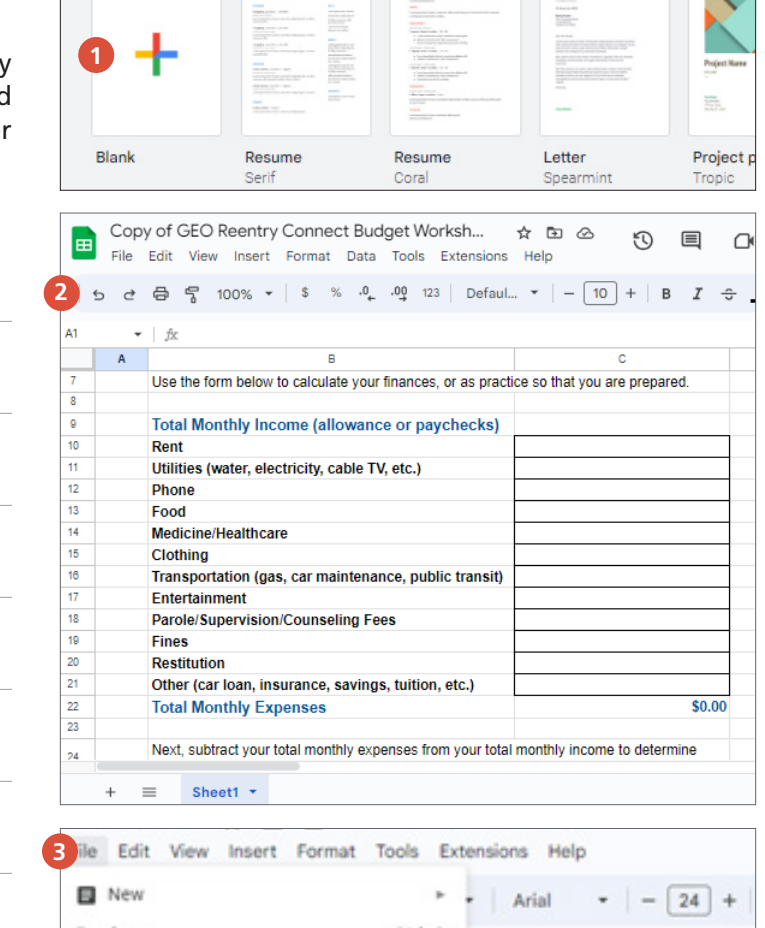

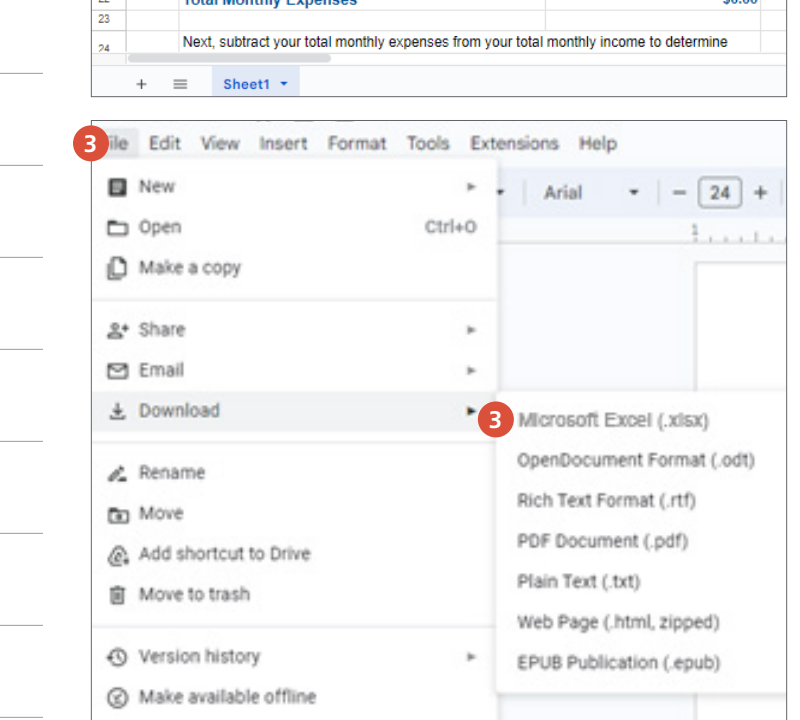